#### Edge設定について

電子入札システムを利用するにはMicrosoft Edgeの設定が必要となります。 以下をご参照頂き設定をお願いします。

※設定していない場合、エラーとなり先に進めない場合があります。

- 1. Microsoft Edgeの起動方法 (P1) ①デスクトップまたはタスクバーにアイコンがある場合 ②デスクトップまたはタスクバーにアイコンがない場合
- 2. ポップアップの許可設定 (P4)
- 3.キャッシュクリア(P7)
- 4.信頼済みサイトの設定(P8)
- 参考. 既定のブラウザをMicrosoft Edgeに設定する方法 (P12)

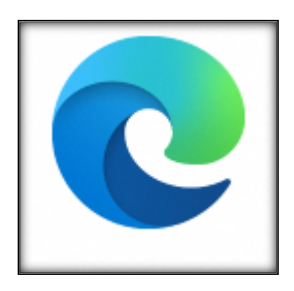

長崎市の電子調達システムについて 全て、MicrosoftEdgeでの操作をお願いしています。

### 1.Microsoft Edgeの起動方法

#### **① Microsoft Edgeの起動方法(デスクトップまたはタスクバーにある場合)**

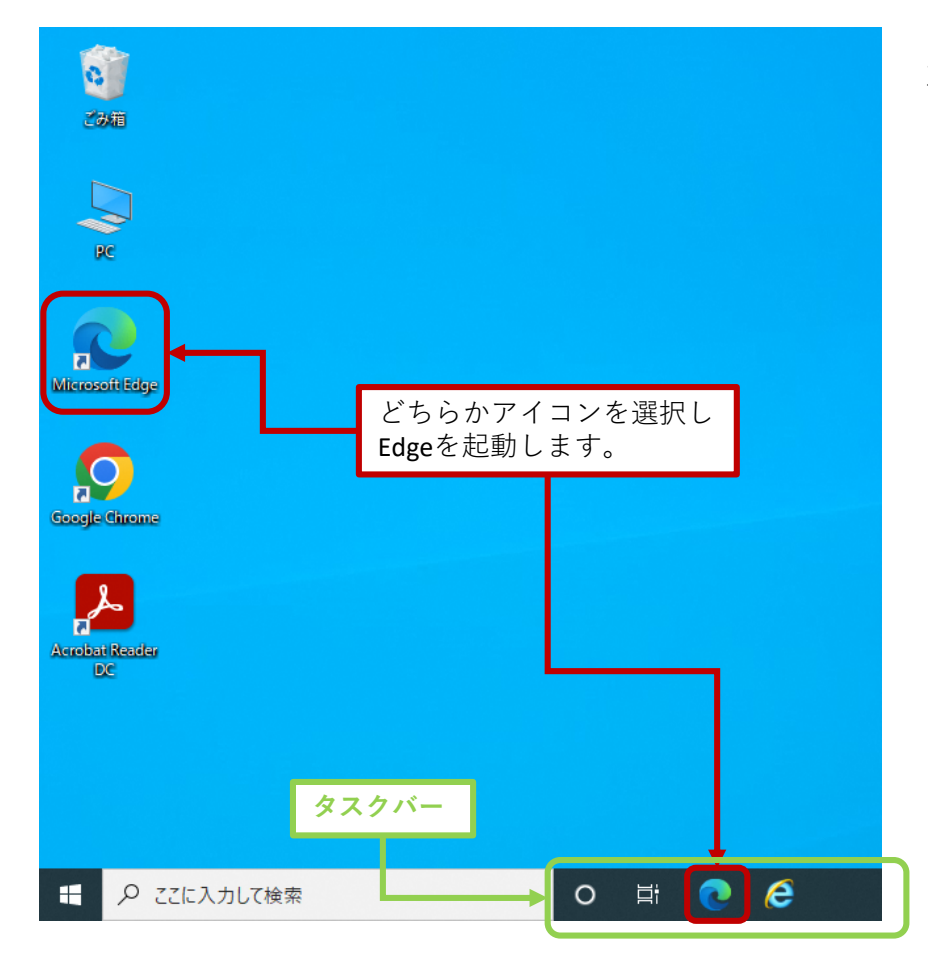

左図のようにデスクトップまた はタスクバーに「Edge」のアイ コンがある場合は、そのアイコ ンを選択し起動します。

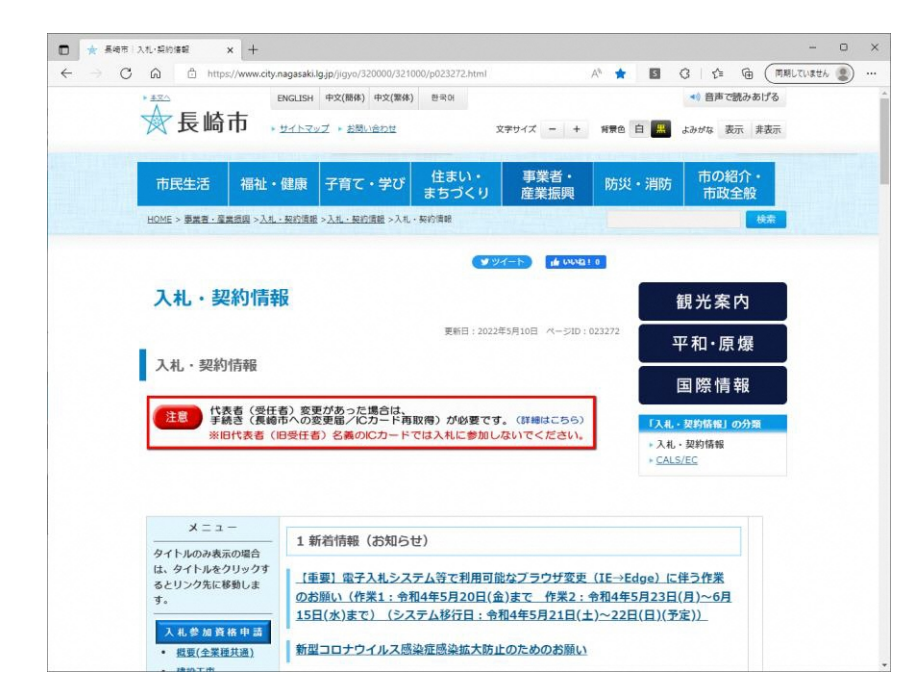

Edgeが起動します。

上図のようにデスクトップにも タスクバーにもアイコンがない 場合の起動方法は次ページでご 確認ください。

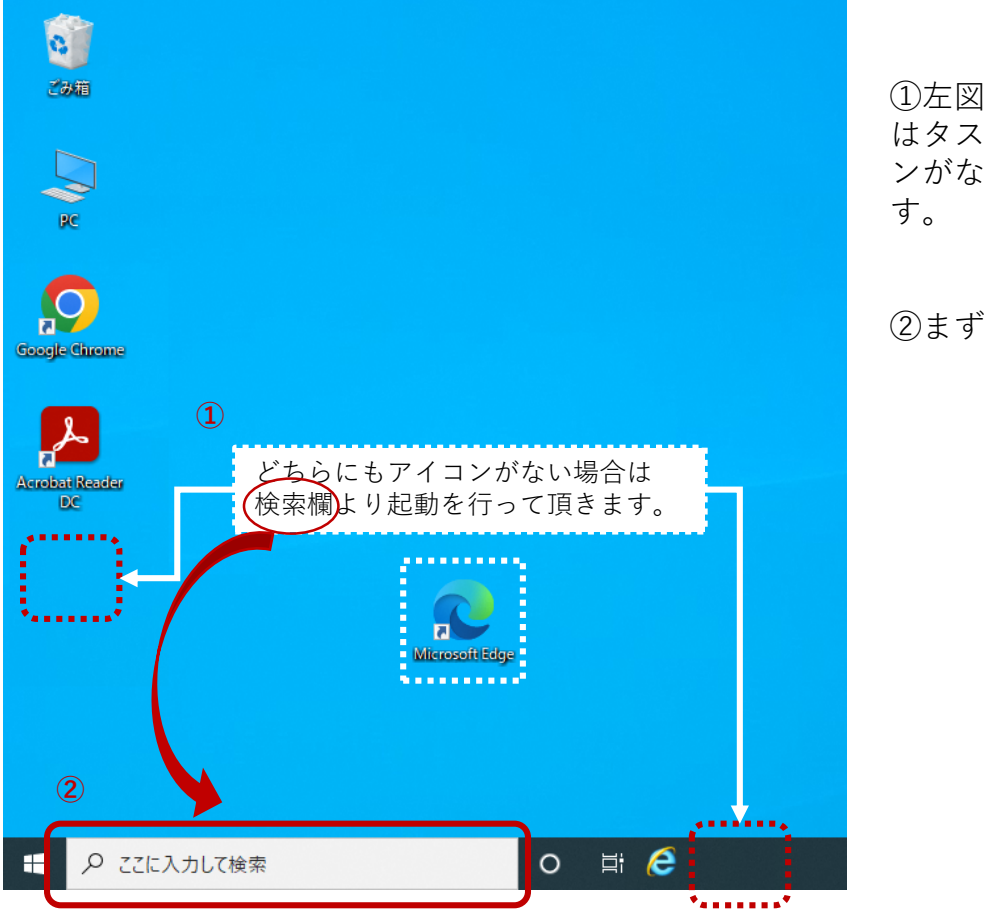

①左図のようにデスクトップまた はタスクバーに「Edge」のアイコ ンがない場合は検索欄を使用しま

②まずは検索欄を選択します。

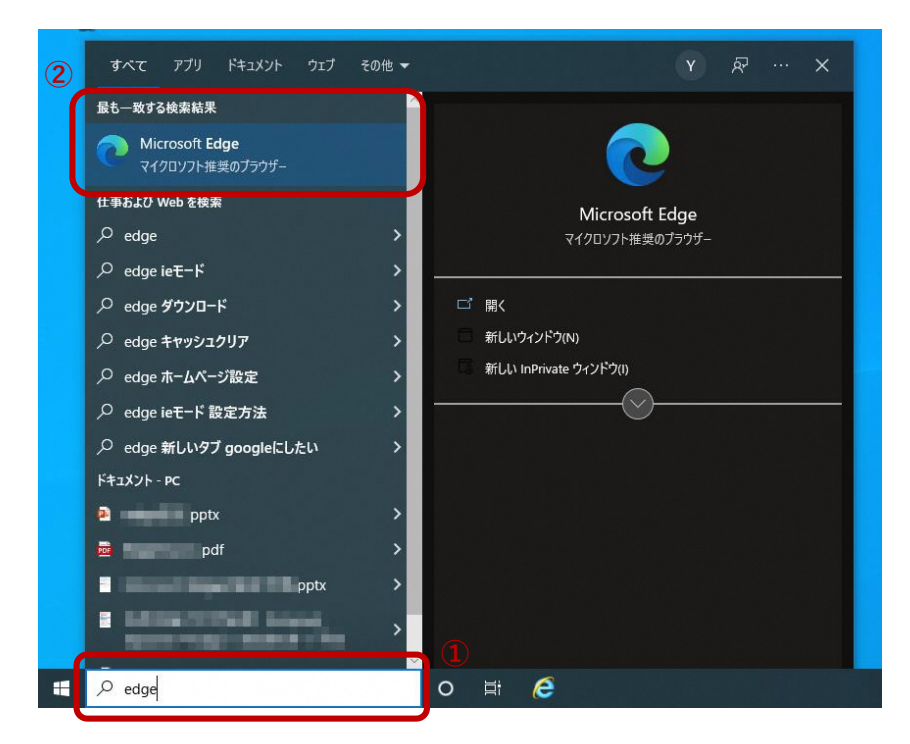

①検索欄に「edge」と入力します。 ②検索結果に"Microsoft Edge"が表 示されます。

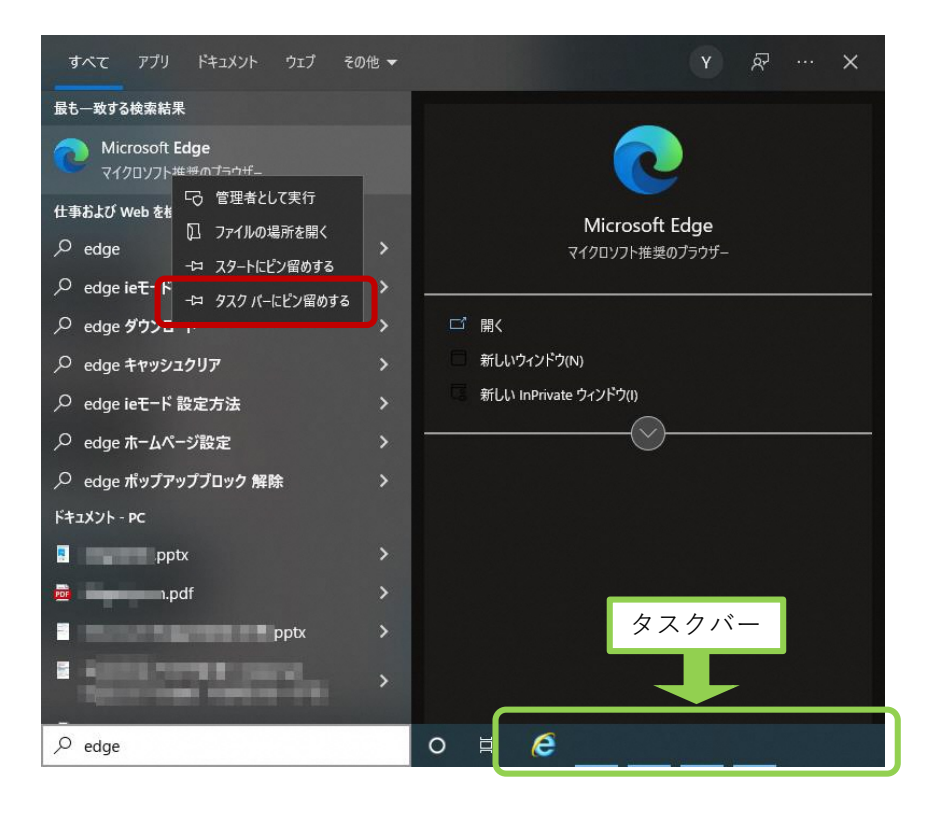

「Microsoft Edge」を右クリック して頂き『タスクバーにピン留 めする』を選択する。

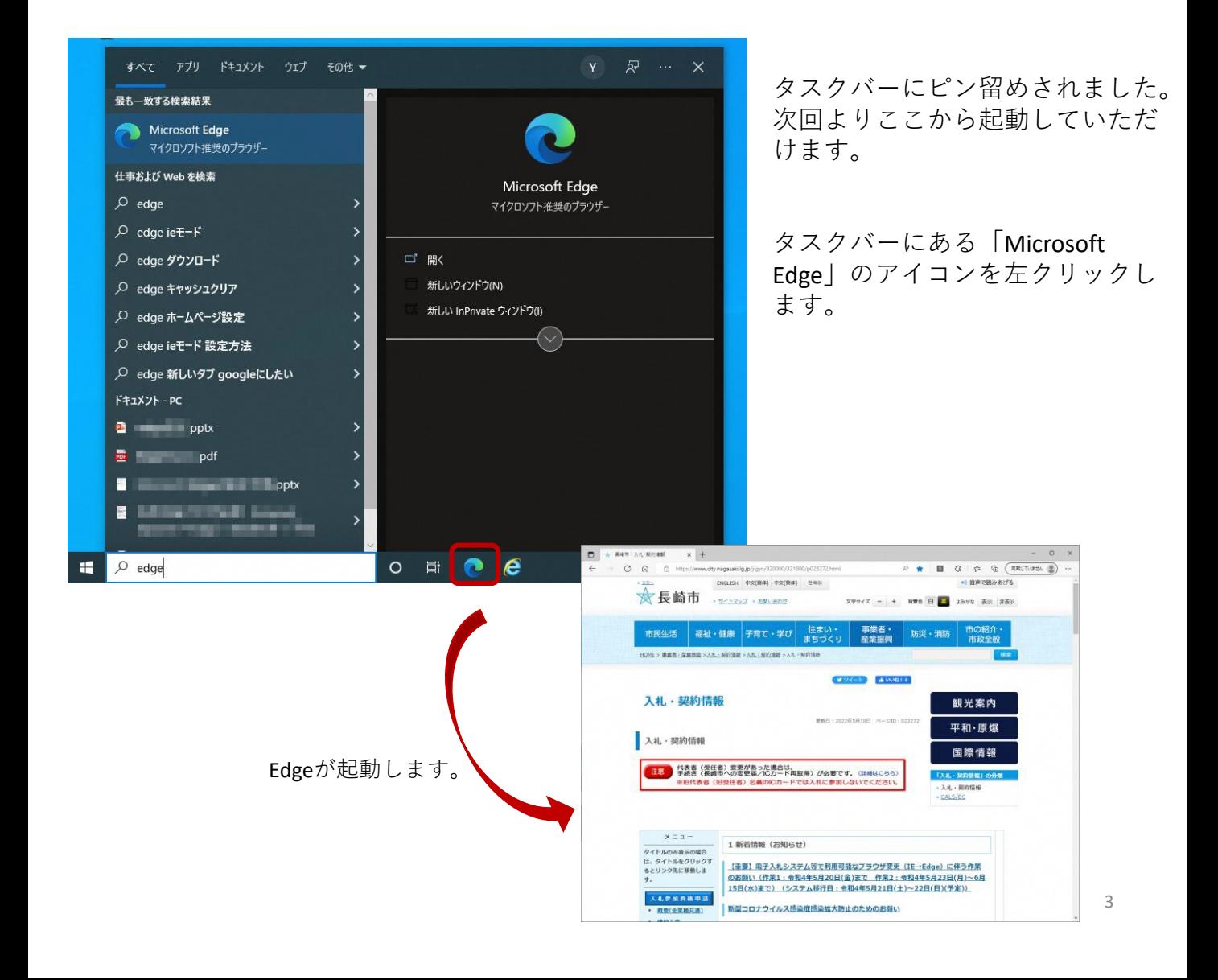

## 2.ポップアップの許可設定

☆三本線

プロファイル

 $\sim$ 

g アカウントの管理

**BENSLAND** 

 $\times$  +

 $\Box$  @  $BZ$ 

設定

 $\mathcal{C}$ 

| ⑧ プロファイル

☆ ブライバシー、検索、サービス ○ 外観

□ (スタート)、(ホーム)、および (新規) タブ

ポップアップブロックが有効になっていると、システムが正常に動作しない場合が あります。 ここではポップアップを許可するためのアドレス登録方法を説明します。 ポップアップを許可するためには以下のアドレスを登録します。

19 图 3 | 1 图 (同期していません

+ プロファイルの追加

ø

·· サインアウト

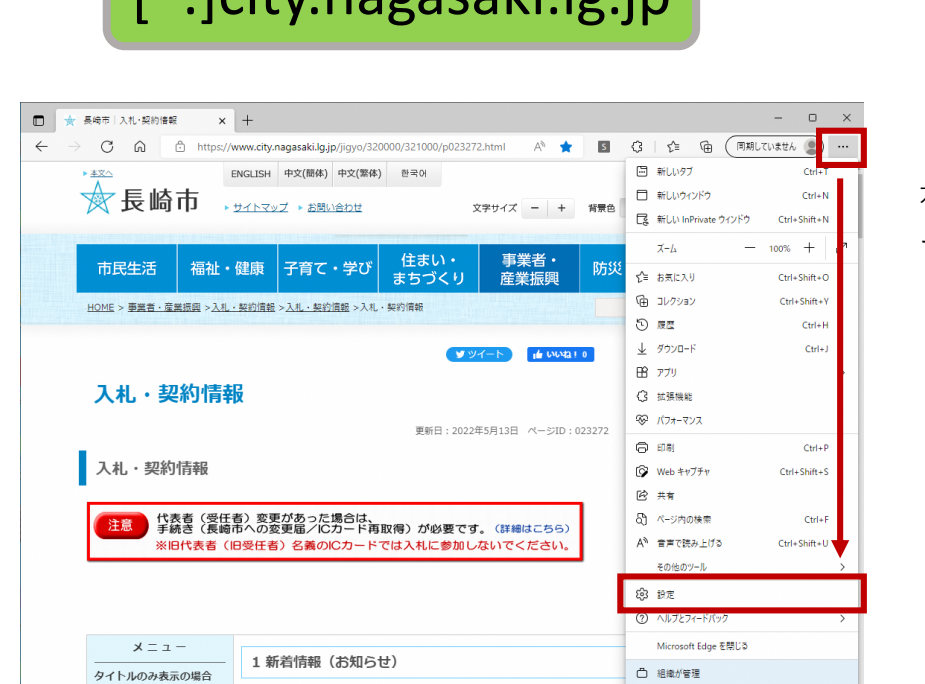

[<sup>\*</sup>.]city.nagasaki.lg.jp https://www.thile.jp "[\*.] ~ jp" まですべてをコピー します。

> 「Microsoft Edge」を開き、画面 右上の「…」をクリックしメ ニューを表示します。

「設定」を選択します。

★最大化

「設定」メニューが開きます。 『Cookieとサイトのアクセス許 可』を選択します。

<参考>

左図のように設定メニューが左側 に表示されていない場合がありま す。その場合は、 ★画面の最大化 ☆設定の文字の横にある三本線を クリックするをお試しください。

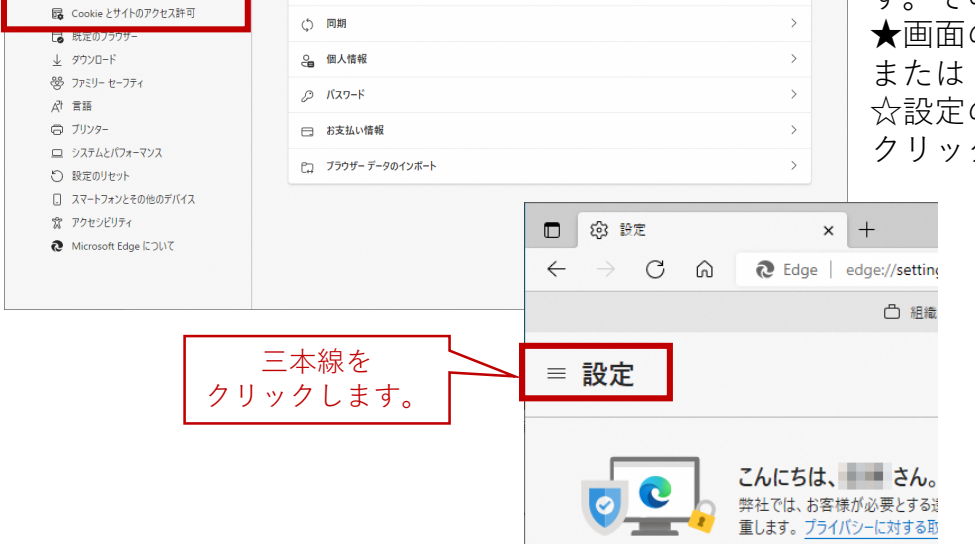

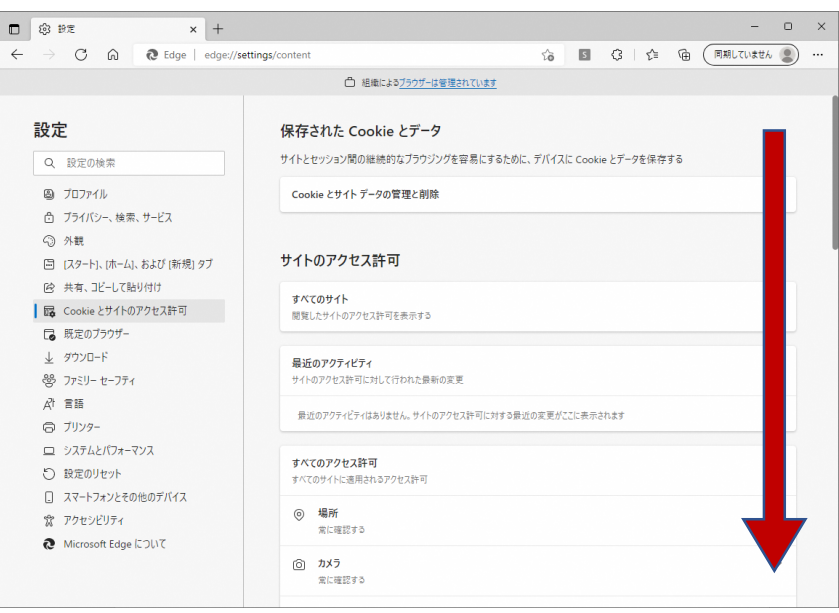

右側に詳細メニューが表示 されます。

スクロールして 『ポップアップとリダイレ クト』の項目を探します。

『ポップアップとリダイレク ト』を選択します。

 $\Box$  @ #2  $x +$  $\begin{array}{ccccccccc} - & & \circ & & \circ & & \times \end{array}$  $\leftarrow \quad \rightarrow \quad \text{C} \qquad \text{\'etde} \qquad \text{`Edge} \qquad \text{`edge} \qquad \text{`Settings/content}$ 6 图 3 | ☆ 佰 (同期じていません ◎) … □ 組織によるブラウザーは管理されています 常に確認する 設定 (+) モーション センサーまたは光センサー<br>サイトでのモーション センサーと光センサーの使用を許可する Q 設定の検索 Q 通知  $\overline{\phantom{a}}$ ◎ プロファイル -----<br>常に確認する ☆ ブライバシー、検索、サービス **B** JavaScript ⊙ 外観 許可済み □ [スタート]、[ホーム]、および [新規] タブ ■ イメージ<br>すべて表示 ◎ 共有、コピーして貼り付け  $\rightarrow$ | 曝 Cookie とサイトのアクセス許可 2 ポップアップとリダイレクト □ 既定のブラウザー  $\perp$  ダウンロード 登 ファミリー セーフティ 司 広告  $\mathbb{A}^{\dagger}$  <br>  $\mathbb{H}$ ーー<br>ブロック済み ◎ ブリンター () バックグラウンド同期 □ システムとパフォーマンス - - - - - - - - - - - - - - - - - -<br>最近閉じたサイトでデータの送受信の完了を許可する ○ 設定のリセット ↓ 自動ダウンロード □ スマートフォンとその他のデバイス ロー<br>サイトが複数のファイルを自動的にダウンロードしようとしたときに確認する ☆ アクセシビリティ ◎ プロトコル ハンドラー Microsoft Edge について  $\rightarrow$ - ニュー.......<br>サイトがプロトコルの既定のハンドラーとなることを求めることを許可する

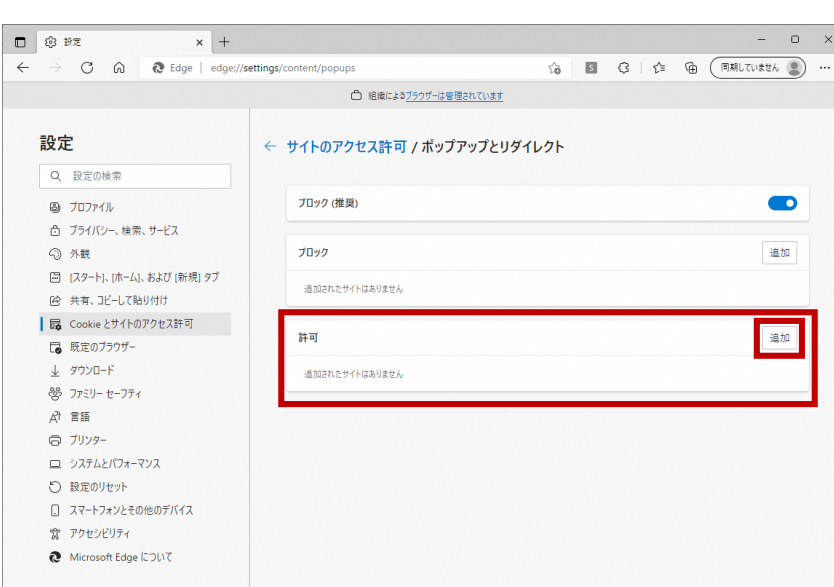

#### 『許可』の右側にある【追加】 ボタンを押下します。

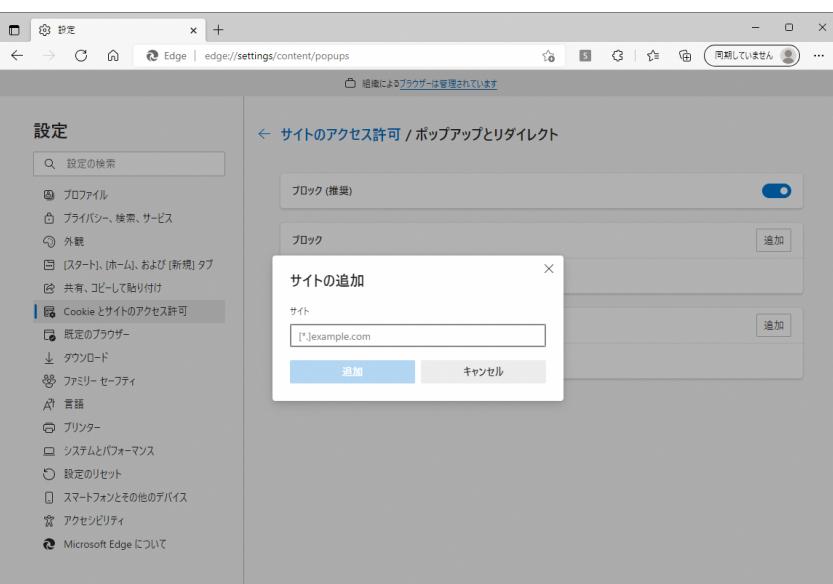

『サイトの追加』画面が表示さ れます。サイトの下の空欄にコ ピーしたアドレスを張り付けま す。

追加するサイトは以下の通りで す。

### [\*.]city.nagasaki.lg.jp

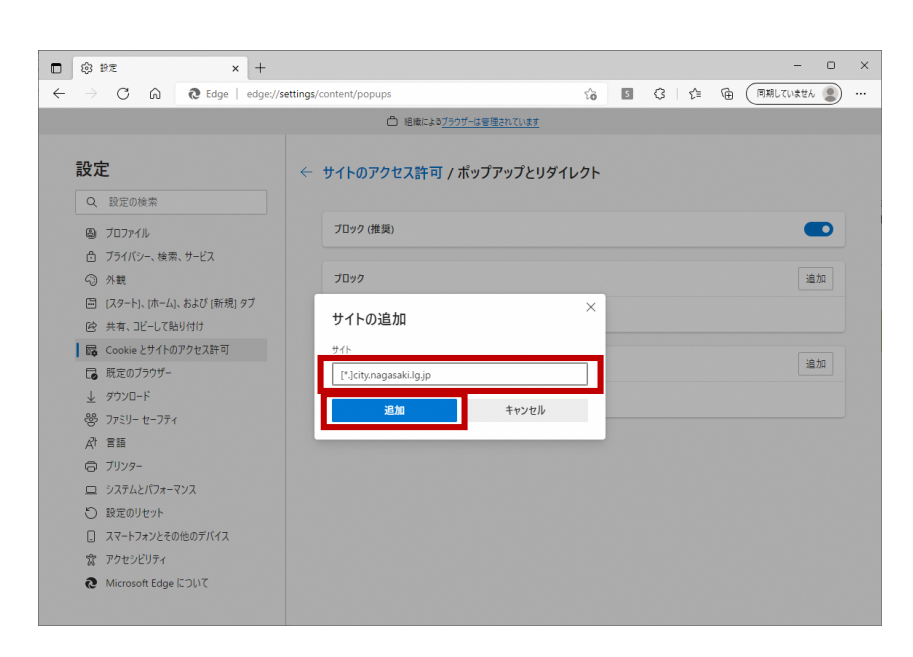

【追加】ボタンを押下します。

サイトの文字が赤色や 『URL を確認してください』な どの文言が表示される場合は、 アドレスが誤っています。

貼り付けたアドレスが誤ってい ないか確認してください。

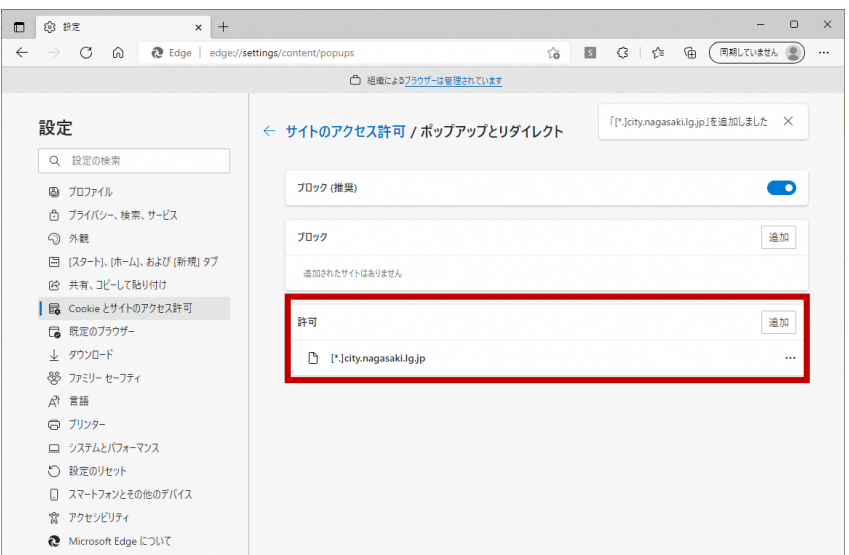

『許可』の欄に追加されている ことを確認します。 アドレスが誤っていなければ ポップアップの設定は完了です。

# 3.キャッシュクリア

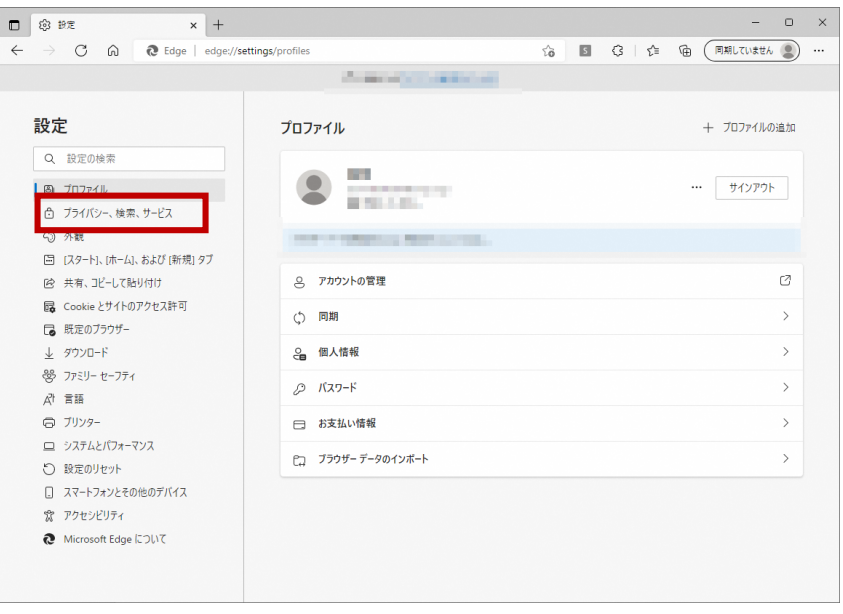

画面左側の設定メニューにある 『プライバシー、検索、サービ ス』をクリックします。

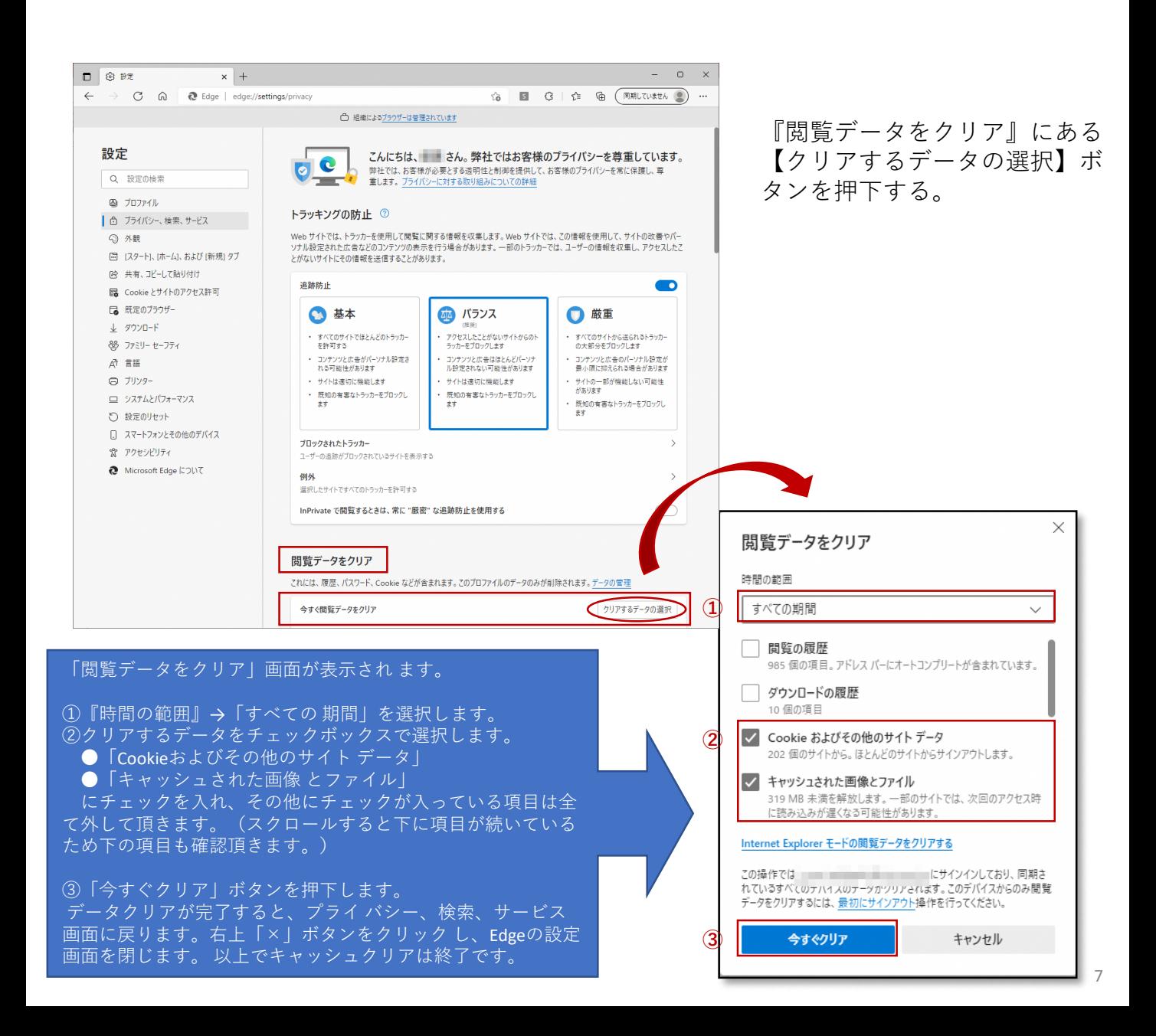

4.信頼済みサイト

電子入札システム使用時に、ポップアップブロック、ファイルのダウンロードがブ ロックされると、 システムが正常に動作しないことがあります。 インターネットオ プションより「信頼済みサイト」に長崎市の電子調達システムのアドレス情報が 登録 されていることを確認します。設定されていない場合は設定をお願いします。

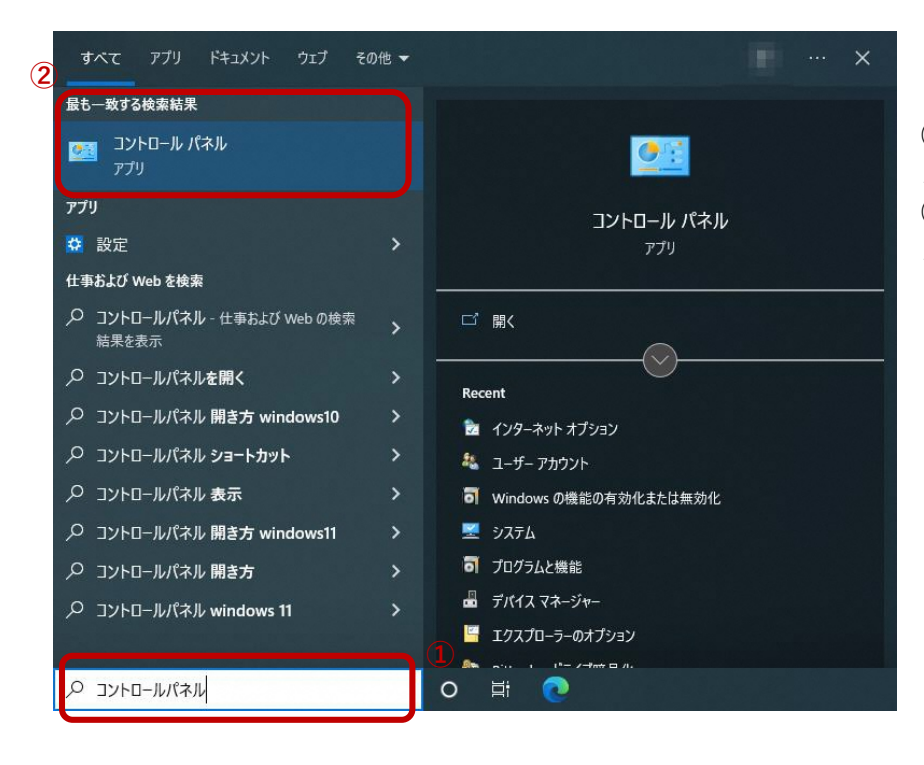

①検索欄に「コントロールパネ ル」と入力します。 ②検索結果に"コントロールパネ ル"が表示されます。

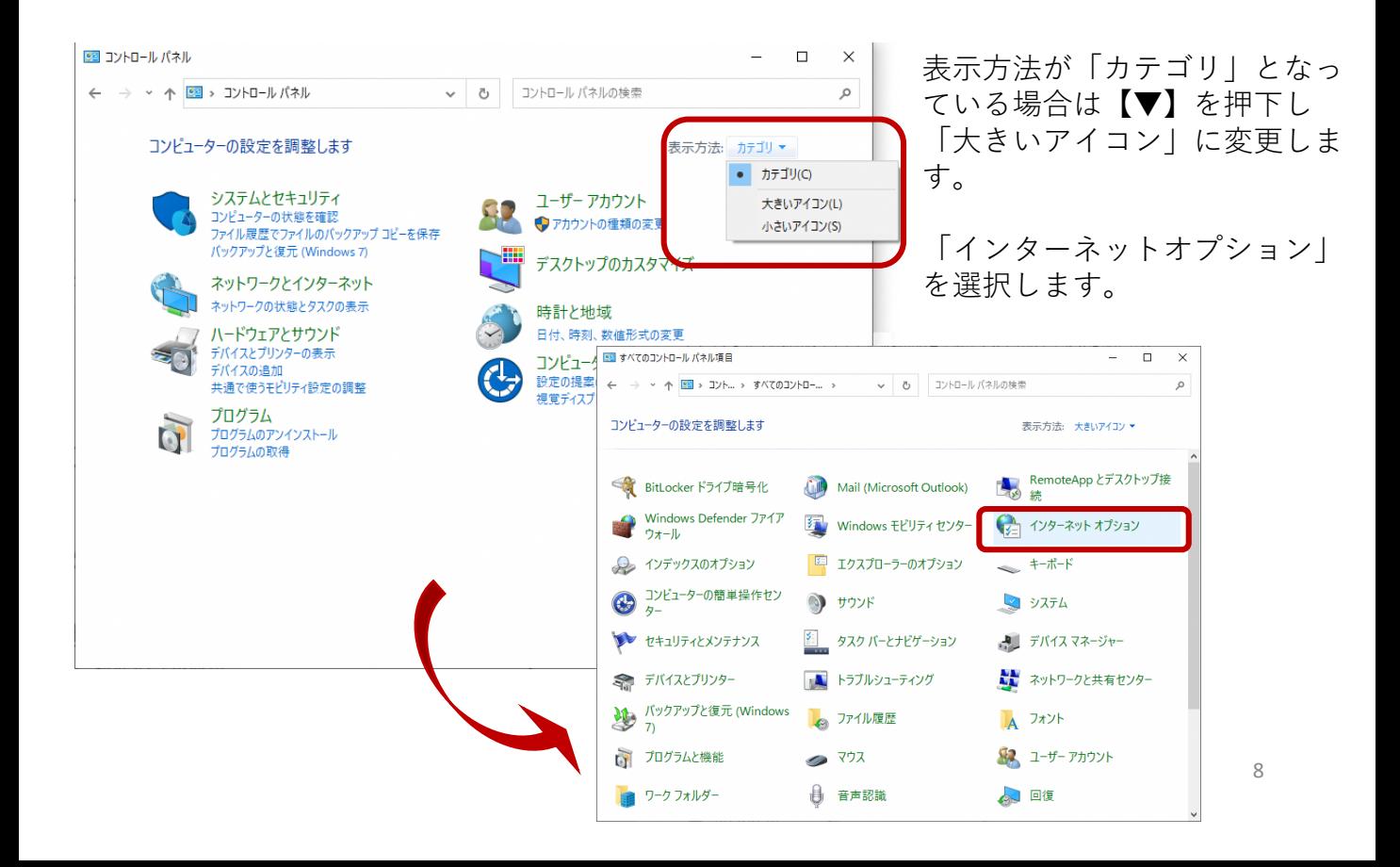

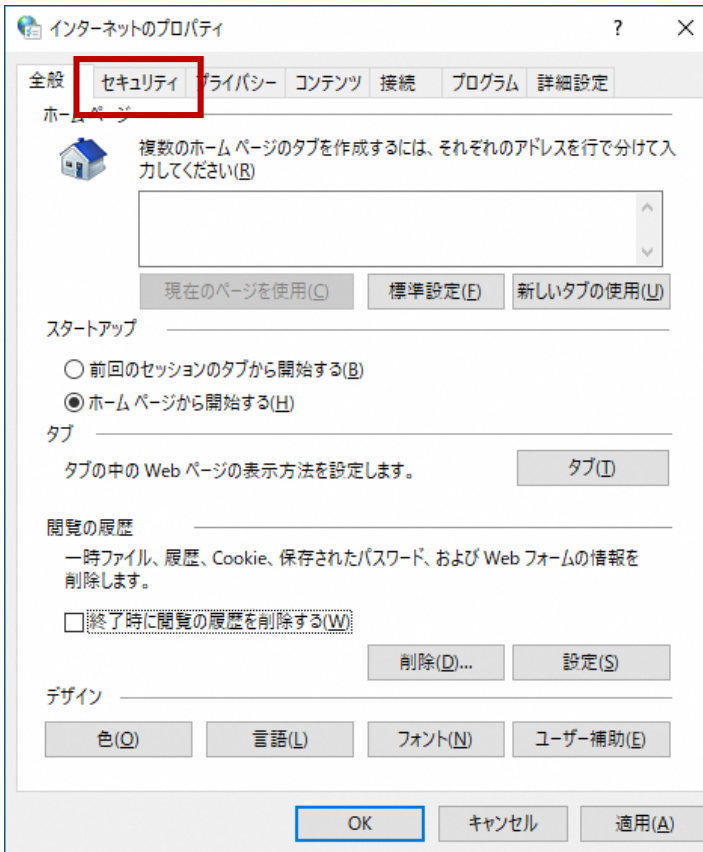

インターネットオプションを開き ます。 「全般」タブが開きます。 「セキュリティ」タブに切り替え ます。

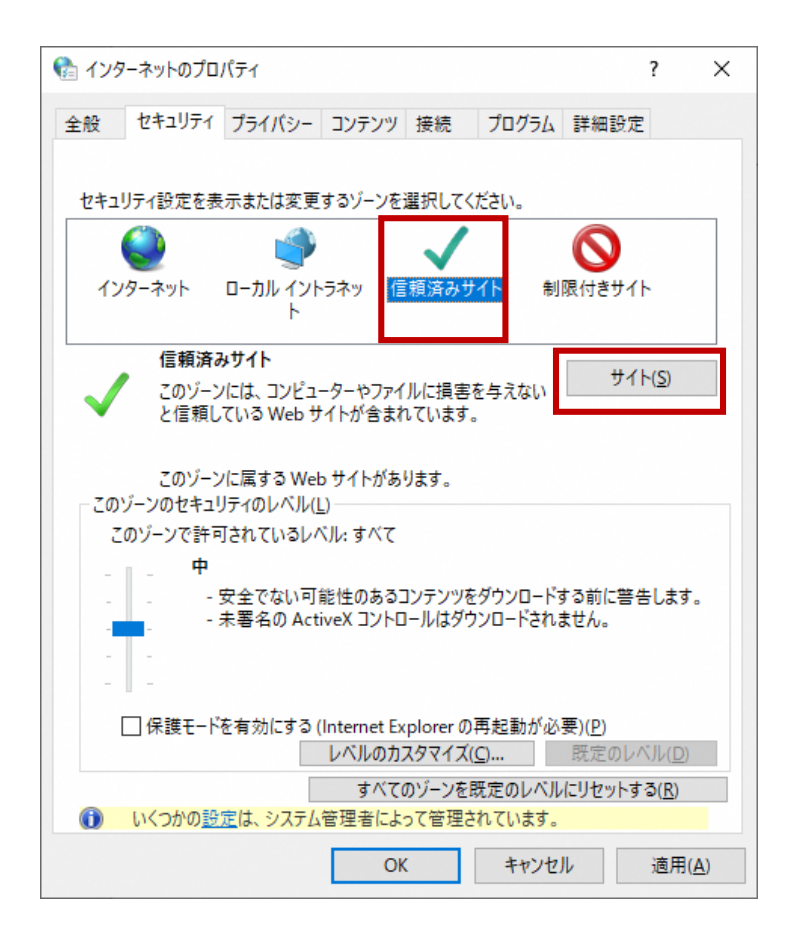

セキュリティゾーンで「信頼済み サイト」を選択し、右下にある 【サイト】ボタンを押下します。

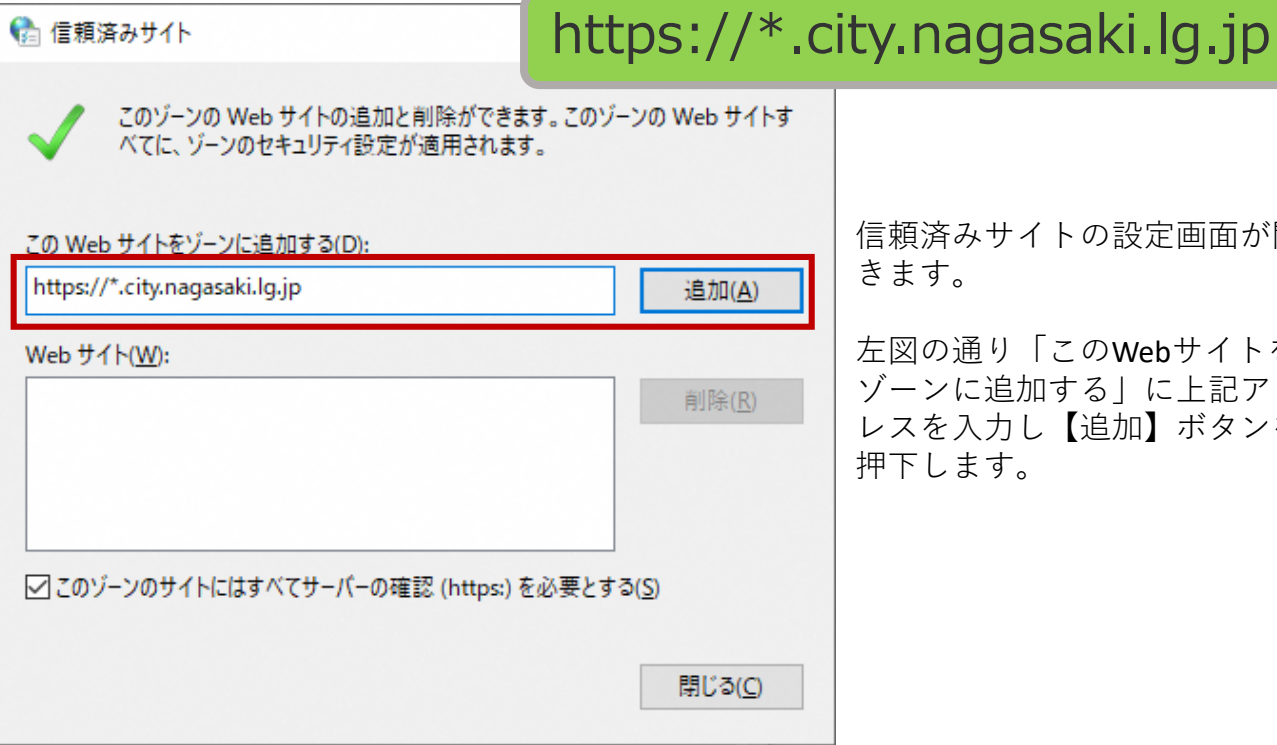

信頼済みサイトの設定画面が開 きます。

左図の通り「このWebサイトを こ追加する」に上記アド レスを入力し【追加】ボタンを す。

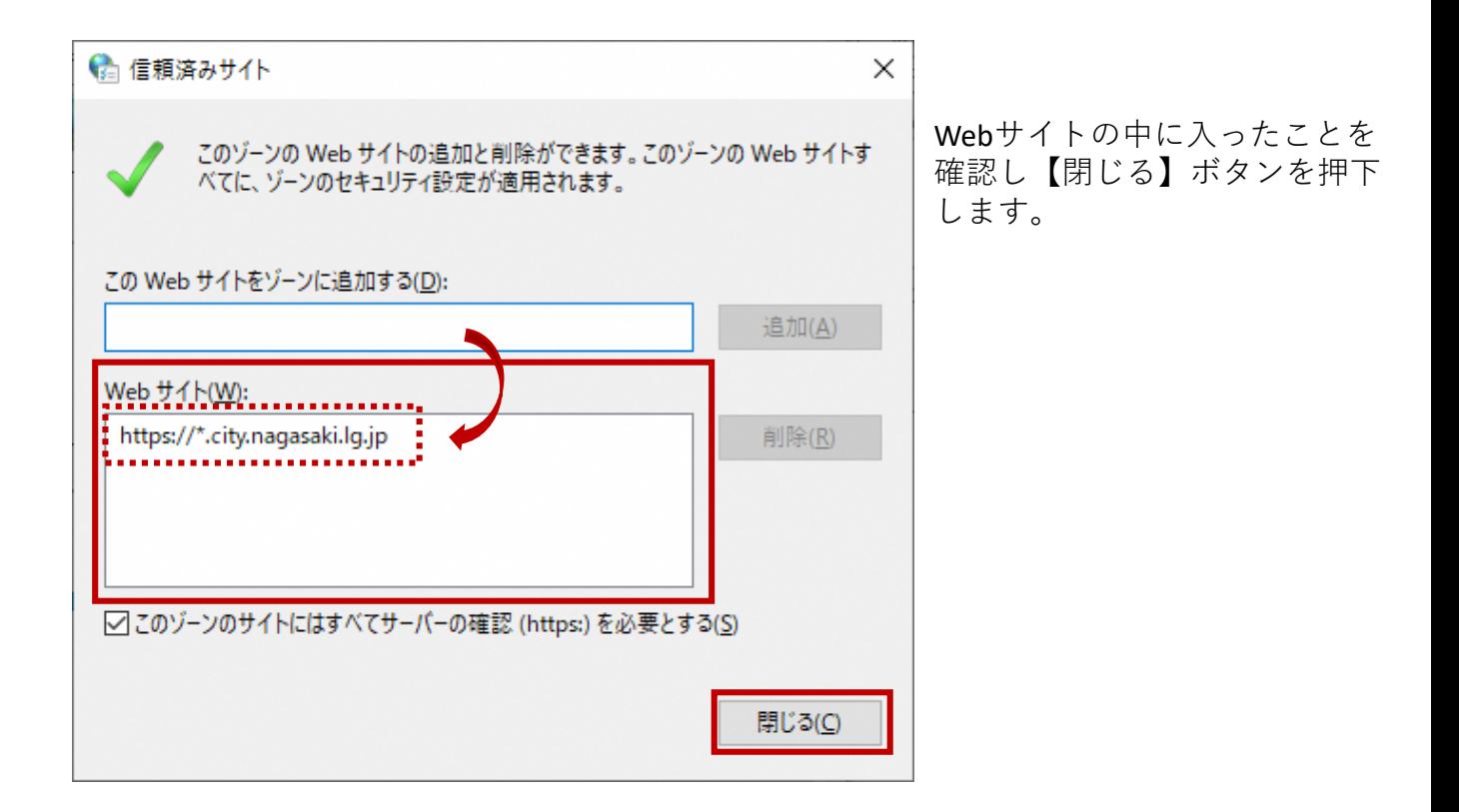

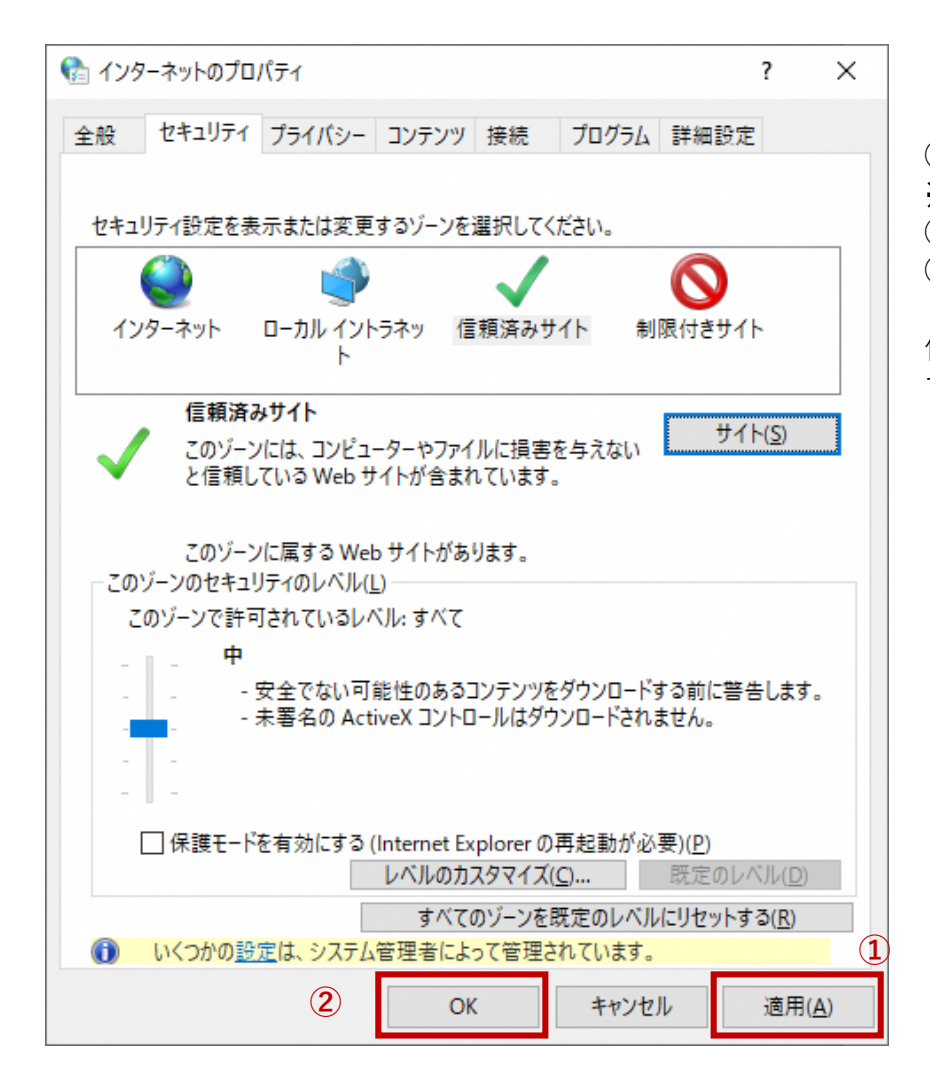

①【適用】ボタンを押下し ※グレーアウトしている場合は  $(2)$ ②【OK】ボタンを押下します。

信頼済みサイトの設定は以上で す。

# 参考. 既定のブラウザをMicrosoft Edgeに設定する方法

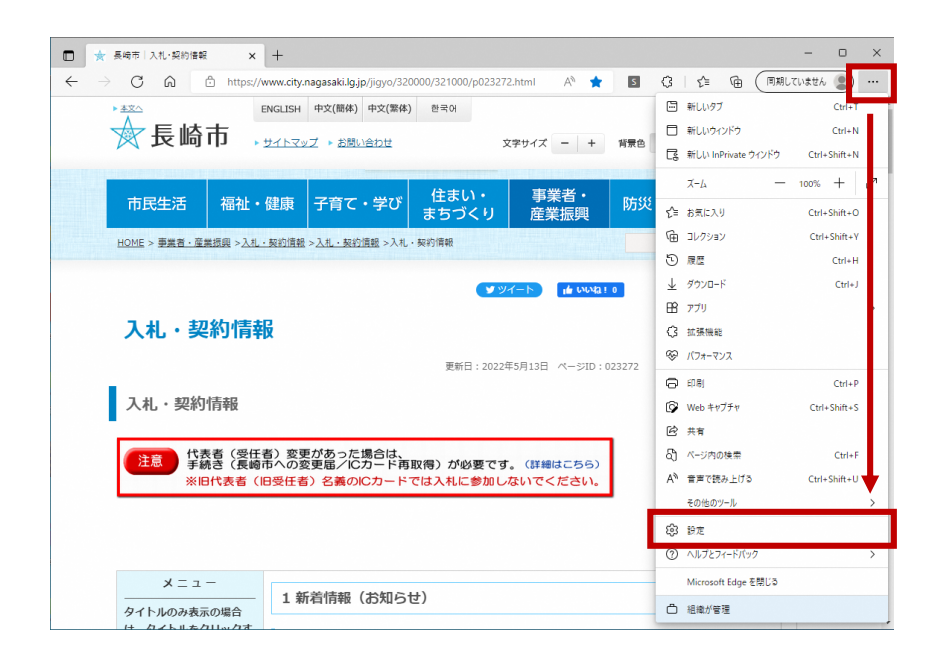

「Microsoft Edge」を開き、画面 右上の「…」をクリックしメ ニューを表示します。

「設定」を選択します。

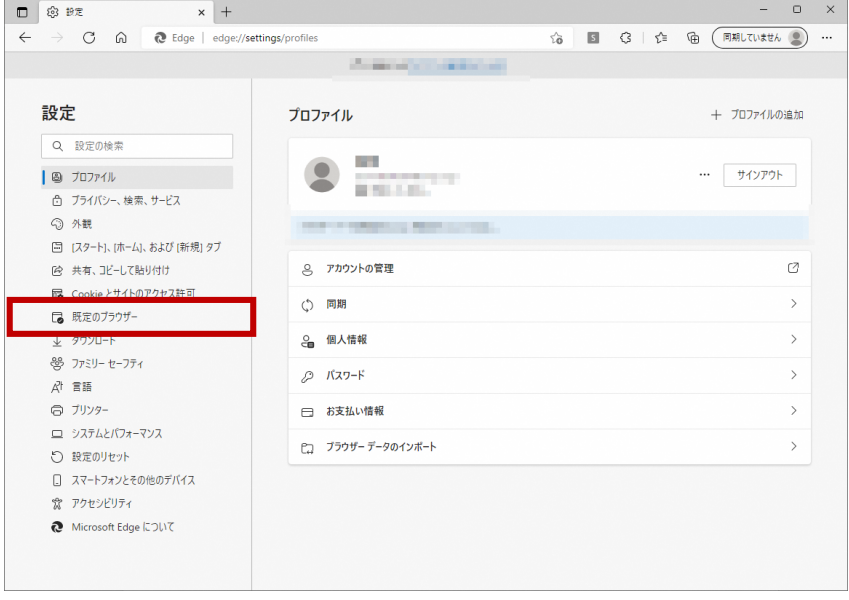

「設定」画面が開きます。

『既定のブラウザー』を選択し ます。

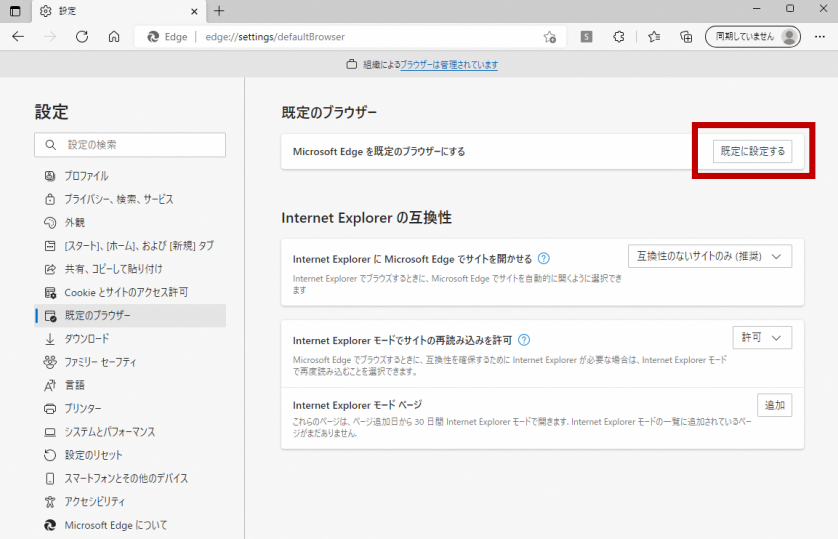

『Microsoft Edgeを既定のブラ ウザーにする』項目の【既定に 設定する】ボタンをクリックし ます。

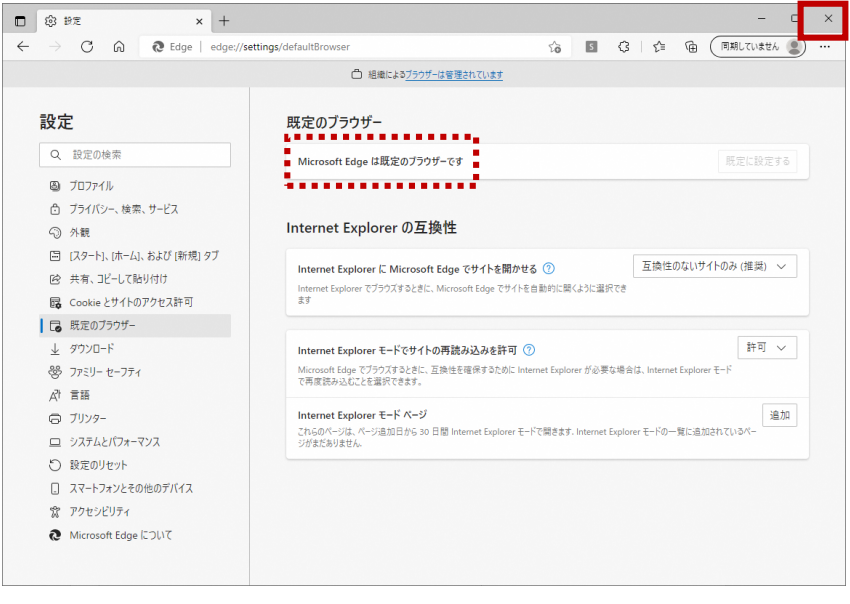

「 Microsoft Edge は既定のブラ ウザーです」に変更されている ことを確認します。

右上「 × 」ボタンをクリック し設定画面を閉じます。

以上で既定ブラウザの変更は終 了です。